### **COBSW Basic Functions Introduction**

### Slide 1 of 41 - COBSW Basic Functions Introduction

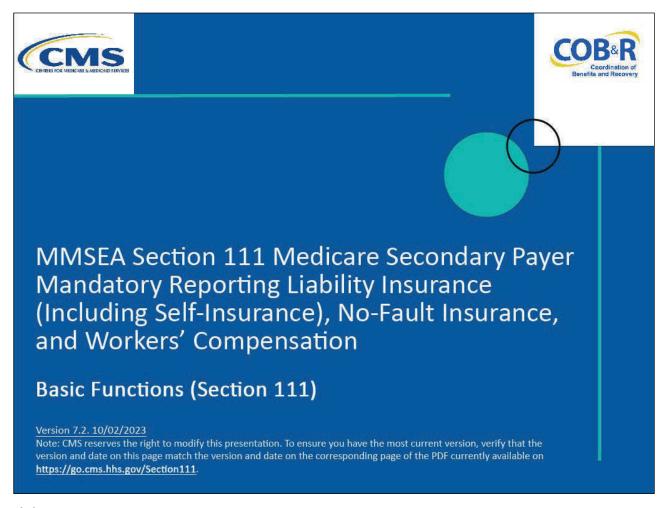

### Slide notes

Welcome to the MMSEA Section 111 Medicare Secondary Payer Mandatory Reporting Liability Insurance (Including Self-Insurance), No-Fault Insurance, and Workers' Compensation Coordination of Benefits Secure Website (COBSW) Basic Functions course.

### Slide 2 of 41 - Disclaimer

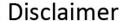

While all information in this document is believed to be correct at the time of writing, this Computer Based Training (CBT) is for educational purposes only and does not constitute official Centers for Medicare & Medicaid Services (CMS) instructions for the MMSEA Section 111 implementation. All affected entities are responsible for following the instructions found at the following link: <a href="https://go.cms.hhs.gov/Section111">https://go.cms.hhs.gov/Section111</a>.

### Slide notes

While all information in this document is believed to be correct at the time of writing, this Computer Based Training (CBT) is for educational purposes only and does not constitute official Centers for Medicare & Medicaid Services (CMS) instructions for the MMSEA Section 111 implementation.

All affected entities are responsible for following the instructions found at the following link: <a href="Months:Combound-combound-combou

### Slide 3 of 41 - Course Overview

# Course Overview • Section 111 COBSW Log in/Log off Procedures • Basic Functions available from the Home/RRE Listing page

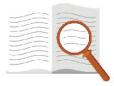

### Slide notes

This course will provide an overview of the Section 111 COBSW Log in/Log out procedures and some of the basic functions available to Responsible Reporting Entities (RREs) from the Home/RRE Listing page.

### Slide 4 of 41 - PAID Act

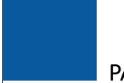

## PAID Act

The Medicare Secondary Payer (MSP) policy is designed to ensure that the Medicare Program does not pay for healthcare expenses for which another entity is legally responsible. To aid settling parties in determining this information, Congress has enacted the Provide Accurate Information Directly Act also known as the PAID Act requiring that CMS provide Non-Group Health Plans with a Medicare beneficiary's Part C and Part D enrollment information for the past 3 years.

This information will be provided both online, in the BCRS application, and COBSW S111/MRA and offline in the NGHP Query Response File. Additionally, CMS has requested that this solution also include the most recent Part A and Part B Entitlement dates.

### Slide notes

The Medicare Secondary Payer (MSP) policy is designed to ensure that the Medicare Program does not pay for healthcare expenses for which another entity is legally responsible. To aid settling parties in determining this information, Congress has enacted the Provide Accurate Information Directly Act also known as the PAID Act requiring that CMS provide Non-Group Health Plans with a Medicare beneficiary's Part C and Part D enrollment information for the past 3 years.

This information will be provided both online, in the BCRS application, and COBSW S111/MRA and offline in the NGHP Query Response File. Additionally, CMS has requested that this solution also include the most recent Part A and Part B Entitlement dates.

Note: To support the PAID Act, the Query Response File will be updated to include Contract Number, Contract Name, Plan Number, Coordination of Benefits (COB) Address, and Entitlement Dates for the last three years (up to 12 instances) of Part C and Part D coverage. The updates will also include the most recent Part A and Part B entitlement dates.

### Slide 5 of 41 - Section 111 COBSW Welcome/Login Page

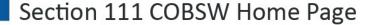

- RREs will login using Login fields to:
  - View the RRE Listing page
  - Perform an action for the RRE ID
  - Change a Password
  - Update personal information
- RREs who are unable to login because of a forgotten Login ID or Password may:
  - Retrieve their Login ID, or
  - Retrieve their Password

### Slide notes

In order to perform the following basic functions, RREs must first login to the Section 111 COBSW using the Login fields displayed on the right side of the Welcome/Login page:

- view the RRE Listing Page (Home page),
- perform an action for an RRE ID,
- change a Password, and
- update personal information.

RREs who are unable to login because they have forgotten their Login ID or Password will use the Section 111 Home page to retrieve their login or password information.

Additionally, as of July 2023, RREs will be notified when another source has updated their submitted records, RREs may now opt-in via the Section 111 Coordination of Benefits Secure Website (COBSW) application to receive a monthly NGHP Unsolicited Response File. This will provide key information about updates to ORM records originally submitted in the last 12 months and allow RREs to either update their own internal data or contact the BCRC for a correction.

The modifier type codes CEM (Employer/Other Plan Sponsor Name), DSA (Name of the Voluntary Data Sharing Agreement (VDSA) entity), and PRV (From a Provider) will not be used in the NGHP Unsolicited Response File and have been removed from the list.

Note: July 12, 2023 - Notice Regarding the Receipt of Empty (Header & Trailer Record Only) Non-Group Health Plan (NGHP) Unsolicited Response Files

Questions have been received from NGHP Responsible Reporting Entities (RREs) regarding receipt of empty (header and trailer record only) Unsolicited Response Files. Please be aware that a file will be transmitted regardless of record count. This means that an RRE that has opted in to receive the Unsolicited Response File will always receive a file that includes any updates made in the last 30 days. If there are no records updated by an outside source that are linked to that RRE ID in that timeframe, the Unsolicited Response File will be empty. Please note that the Non-Group Health Plan User Guide will also be updated to clarify the receipt of empty files.

### Slide 6 of 41 - COBSW Section 111 URL

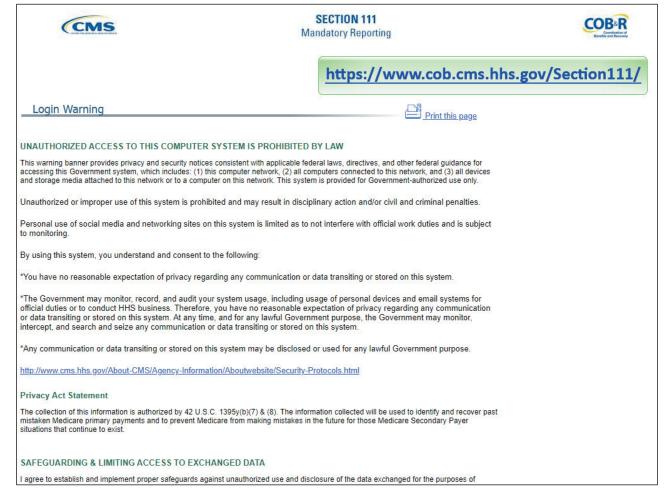

### Slide notes

Before entering the Section 111 COBSW website, you must complete the New Registration and Account Setup steps and obtain a Login ID, then you may begin using the application.

Note: For more information on completing the New Registration and Account Setup steps, access the Section 111 Registration Part I and Part II courses.

Enter the following URL into your web browser: CMS COBSW Section 111.

### Slide 7 of 41 - Login Warning Page

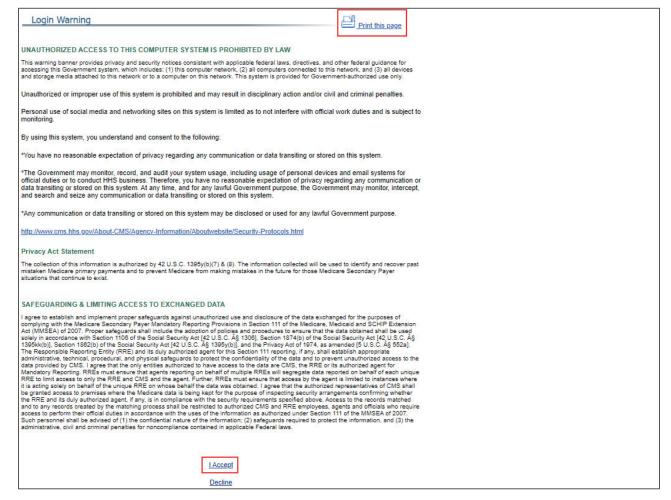

### Slide notes

The Login Warning page will appear detailing the Data Use Agreement (DUA).

You may print this page by clicking the Print this page link in the upper right-hand corner of the page.

Review the Data Use Agreement and click I Accept at the bottom of the page to proceed to the Login page.

Slide 8 of 41 - Welcome to the Section 111 COB Secure Website/Login Page

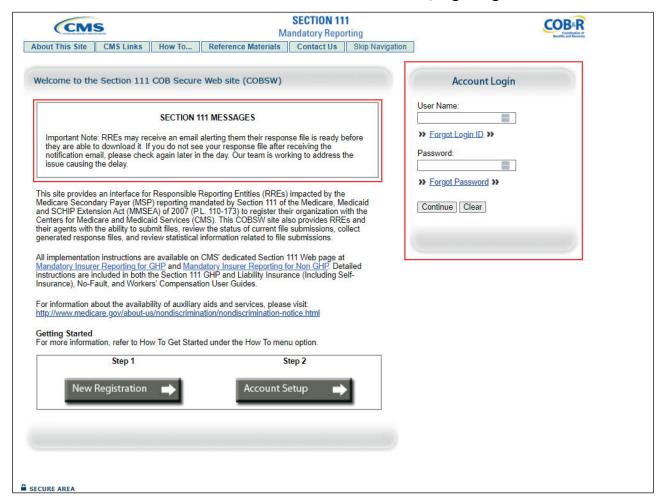

The Welcome to the Section 111 COB Secure Website/Login page will appear.

The Section 111 Messages area of the Login page may contain important system messages so you should pay close attention to this section each time you access the system.

Enter your Login ID in the User Name field and your Password in the Password field, and then click Continue.

### Slide 9 of 41 - RRE Listing Page

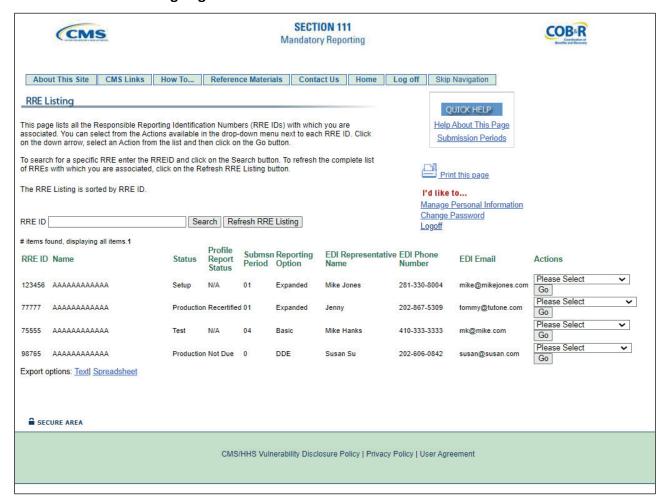

### Slide notes

The RRE Listing page will appear. You will learn more about this page later in this course.

### Slide 10 of 41 - Forgot Login ID

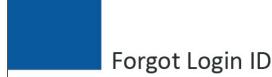

- Use Forgot Login ID function
- Enter email address
- Correctly answer security questions
- Login ID emailed
  - Contact EDI Representative if not emailed within 24 hours

### Slide notes

If you forget your Section 111 COBSW Login ID, you may click on the "Forgot Login ID" function under the Account Login box on the Welcome/Login page.

The system will request that you enter your email address and answer the security questions provided during registration. After correctly answering the questions, your Login ID will be sent to you via email. If you do not receive your email within 24 hours, please contact your assigned Electronic Data Interchange (EDI) Representative.

Slide 11 of 41 - Welcome/Login Page - Forget Login ID Link

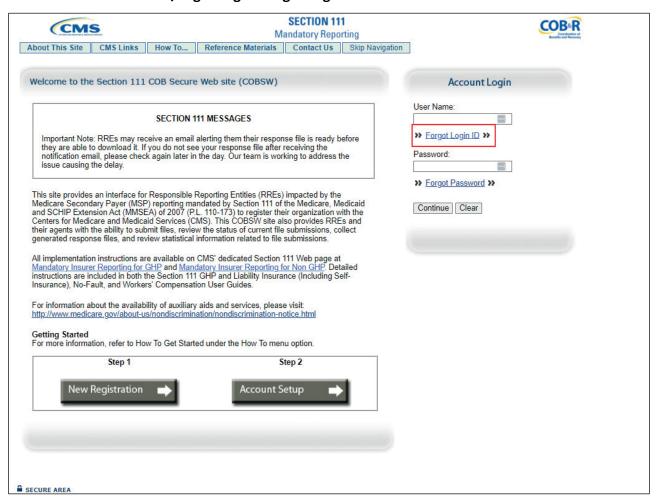

On the Login screen, click the Forgot Login ID link in the Account Login box.

### Slide 12 of 41 - Forgot Login ID Page

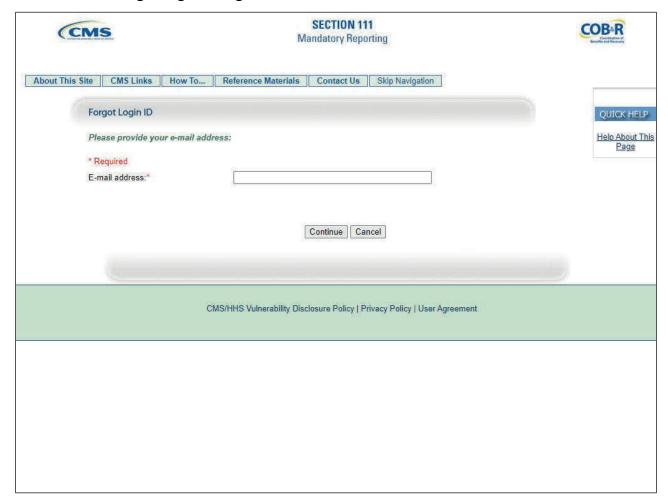

### Slide notes

The Forgot Login ID page will appear. Enter the email address used to register for your account and click Continue.

Slide 13 of 41 - Preliminary Security Questions Page

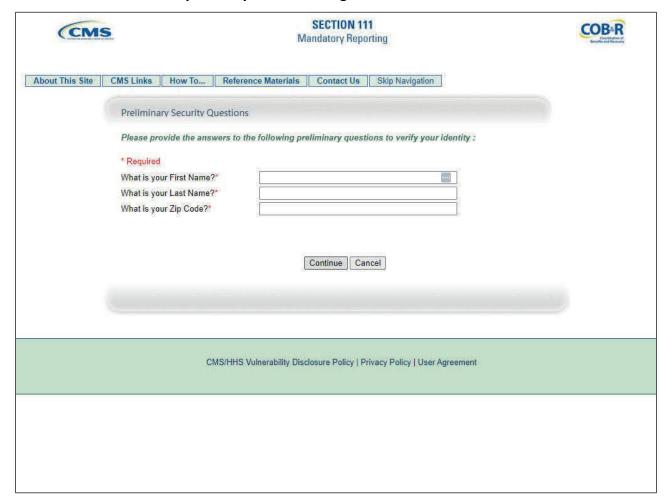

The Preliminary Security Questions page will appear. Provide the answers to each question to verify your identity and then click continue.

### Slide 14 of 41 - Forgot Login ID or Password Page

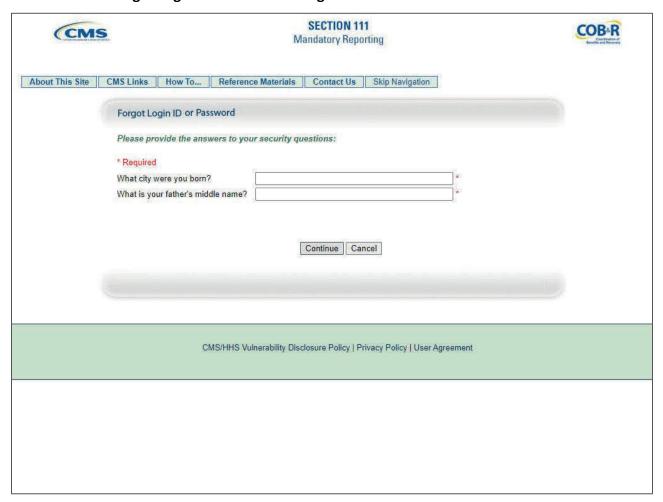

### Slide notes

The Forgot Login ID or Password page will appear. Answer the two Security Questions you selected during the registration process and click Continue.

If the information you entered is correct, your Login ID will be sent via email.

If you receive an error indicating that the answers are incorrect, check your answers and re-enter the corrected values.

If you cannot remember the answers to your Security Questions, contact your assigned EDI Representative.

### Slide 15 of 41 - Thank You Page

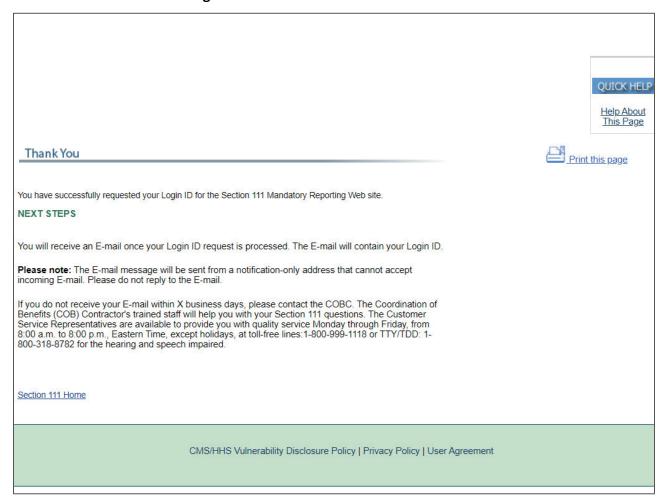

### Slide notes

The Thank You page will appear once your answers are correct. This page confirms that you have successfully requested your Login ID.

You will then receive an email containing your Login ID. After receipt of the email, please return to the Section 111 COBSW Welcome/Login page and login using your Login ID and Password.

### Slide 16 of 41 - Forgot Password

# Forgot Password

- · Use Forgot Password function
- Enter Login ID
- · Correctly answer security questions
- Temporary Password emailed
  - Contact EDI Representative if not emailed within 24 hours

### Slide notes

If you forget your Section 111 COBSW Password, you may click on the "Forgot Password" link under the Password box on the Welcome/Login page. The system will request that you enter your Login ID and answer the security questions provided during registration. After correctly answering the questions, your temporary Password will be sent to you via email. If you do not receive your email within 24 hours, please contact your assigned EDI Representative.

Slide 17 of 41 - Welcome/Login Page - Forgot Password Link

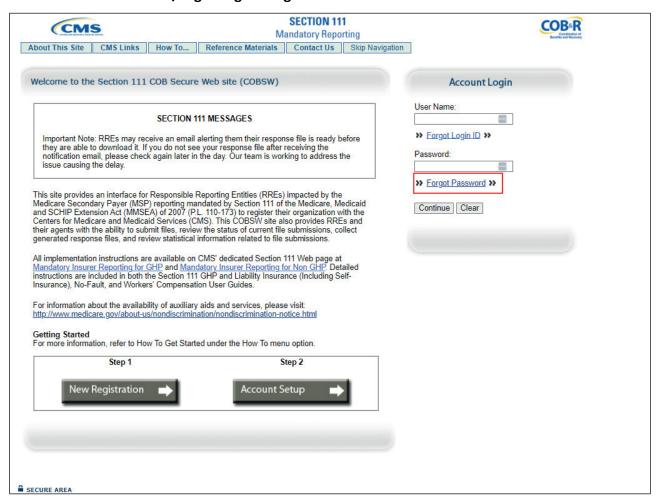

On the Login screen, click the Forgot Password link under the Password box on the Welcome/Login page.

### Slide 18 of 41 - Forgot Password Page

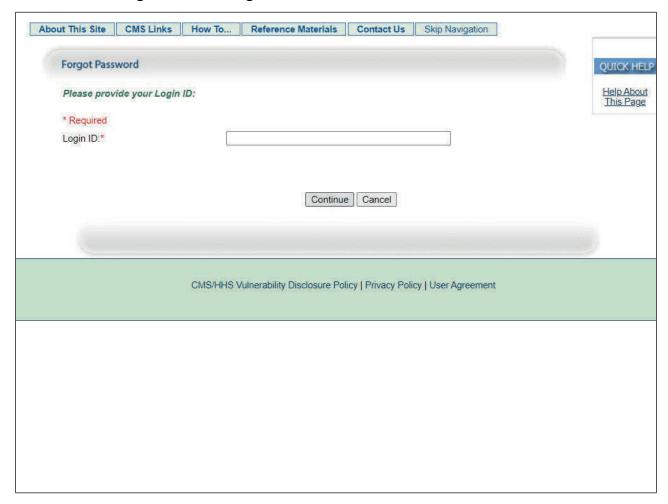

### Slide notes

The Forgot Password page will appear. Enter your Login ID and click Continue.

### Slide 19 of 41 - Preliminary Security Questions Page

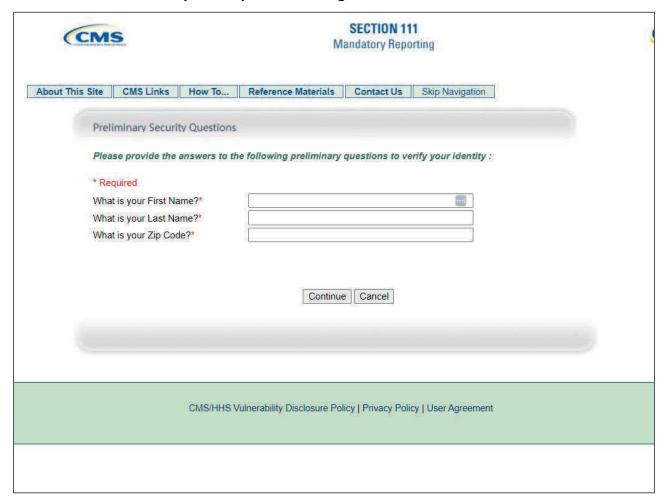

### Slide notes

The Preliminary Security Questions page will appear. Provide the answers to each question to verify your identity and then click Continue.

### Slide 20 of 41 - Forgot Login ID or Password Page

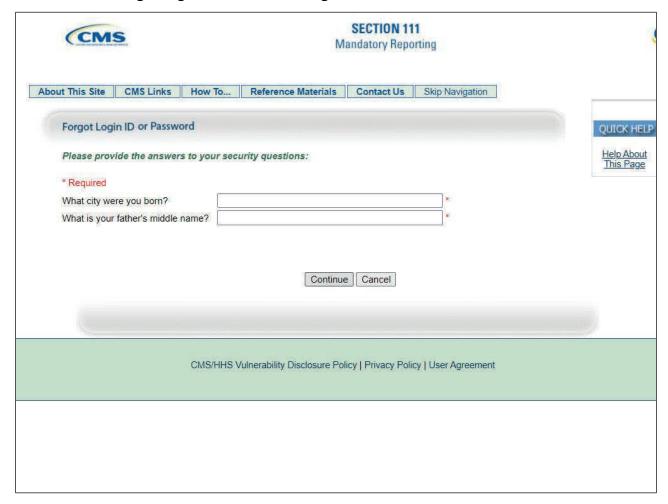

### Slide notes

The Forgot Login ID or Password page will appear. Answer the two Security Questions you selected during the registration process and click Continue.

If the information you entered is correct, a temporary password will be sent to you via email.

If you receive an error indicating that the answers are incorrect, check your answers and re-enter the corrected values.

If you cannot remember the answers to your Security Questions, contact your assigned EDI Representative.

### Slide 21 of 41 - Forgot Password Page

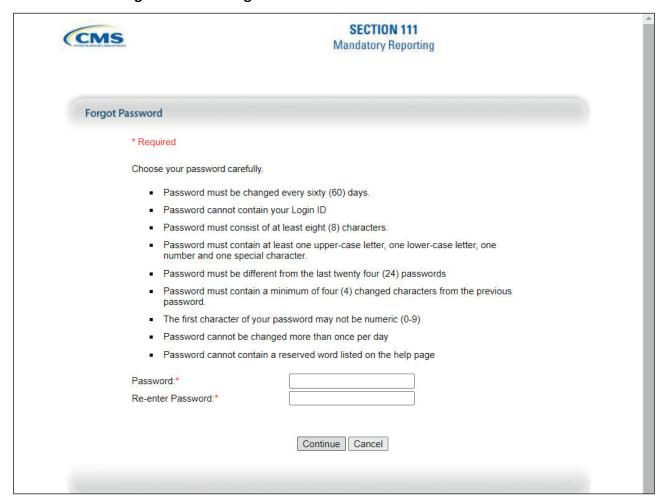

### Slide notes

The Forgot Password page will appear allowing you to reset your password. Your password must meet the following requirements:

- Must be changed every sixty days;
- Cannot contain your Login ID;
- Must consist of at least eight characters;
- Must contain at least one upper-case letter, one lower-case letter, one number and one special character;
- Must be different from the last twenty-four passwords;
- Must contain a minimum of four changed characters from the previous password;
- The first character of the password may not be numeric;
- Cannot be changed more than once per day; and
- Cannot contain a reserved word listed on the help page.

Enter and re-enter your new password and click Continue.

### Slide 22 of 41 - Password Change Successful Page

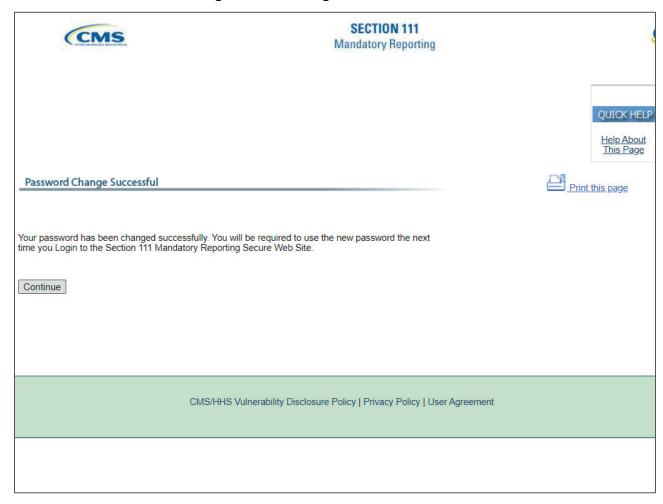

### Slide notes

The Password Change Successful page will appear, indicating that your password was changed successfully.

Click Continue at the bottom of the page to return to the Login Warning page.

You will be required to use your new password the next time you login to the Section 111 COBSW. You will learn more about how to change your Password later in this course.

### Slide 23 of 41 - RRE Listing

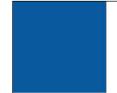

# **RRE Listing**

- Functions as the main processing screen
  - Home link returns to the RRE Listing page
  - Logoff returns to the Login Warning page
- Lists associated RRE IDs
  - RRE ID
  - Company Name
  - RRE Status
  - Submission period
  - Reporting Option (For GHP RREs)
  - Actions

### Slide notes

The RRE Listing page is the first page displayed after a successful login. This page functions as the main processing screen or Home page.

From this page, a valid Section 111 user can initiate any of the Section 111 COBSW processes, manage personal information, change their Password, and log off of the Section 111 COBSW.

The RRE Listing page lists all the RRE IDs to which you are associated. For each assigned RRE ID, the following information is displayed:

- RRE ID (Responsible Reporting Entity Identification Number)
- Name associated with the RRE ID
- Status of the RRE:
  - Setup
  - Test
  - Production
  - Profile Report Status
- Submission period

- 1-12 for file submissions
- 0 for Direct Data Entry (DDE)
- Reporting Option: Basic or Expanded for Group Health Plan (GHP) RREs and DDE
- EDI Representative Name
- EDI Phone Number
- EDI Email
- Actions dropdown box of available Actions
  - Actions displayed depend on your user role for the RRE ID (Account Manager or Account Designee).

### Slide 24 of 41 - RRE Listing Page

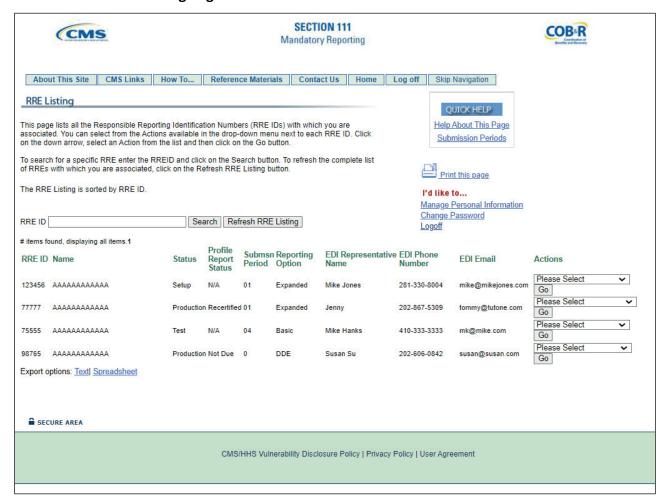

### Slide notes

After successfully logging in, the RRE Listing page will appear.

### Slide 25 of 41 - Account Manager Actions

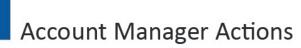

- Actions dropdown menu
  - Beneficiary Lookup
  - RRE Information
  - File Processing Results
  - Upload File
  - Test File Results
  - Designee Maintenance
  - View Account Activity
  - Register for DDE
  - New Claim
  - Claim Listing

### Slide notes

When the RRE's Account Manager accesses the RRE Listing page, they can select one of the following options from the Actions dropdown menu for each RRE ID listed on this page:

- Beneficiary Lookup Search for specific beneficiaries (for all RREs except DDE users);
- RRE Information View or update information for the associated RRE;
- File Processing Results Monitor production file submission processing and history and download response files using the HTTPS method;
- Upload File Upload GHP or Non-Group Health Plan (NGHP) test and production files using the HTTPS method;
- Test File Results View results of test file submissions (for RREs set up with file transmission only);
- Designee Maintenance View, delete, edit, or add an Account Designee;
- View Account Activity View account activity detail;
- Register for DDE Change claim submission method to DDE (for NGHP RREs currently set up with file transmission methods only);
- New Claim Enter a new claim using DDE (DDE method only); and
- Claim Listing View, edit, or delete a DDE claim (DDE method only).

### Slide 26 of 41 - Account Manager Drop Down Menu

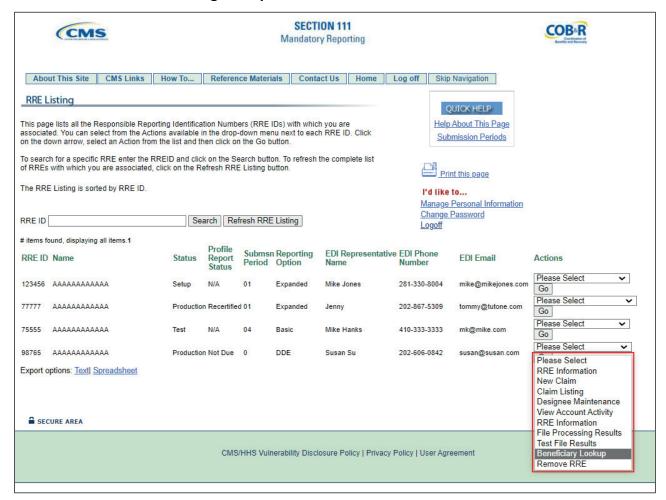

### Slide notes

To access a function, the Account Manager will select an Action and click on Go.

### Slide 27 of 41 - Account Designee Actions

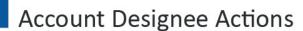

- · Actions dropdown menu
  - Beneficiary Lookup
  - File Processing Results
  - Upload File
  - Test File Results
  - View Account Activity
  - Register for DDE
  - New Claim
  - Claim Listing

### Slide notes

When any of the RRE's Account Designees accesses the RRE Listing page, they can select one of the following options from the Actions dropdown menu for each RRE ID listed on this page:

- Beneficiary Lookup Search for specific beneficiaries (for all RREs except DDE users);
- File Processing Results Monitor production file submission processing and history and download response files using the HTTPS method;
- Upload File Upload GHP or NGHP test and production files using the HTTPS method;
- Test File Results View results of test file submissions (for RREs set up with file transmission only);
- View Account Activity View account activity detail;
- Register for DDE Change claim submission method to DDE (for NGHP RREs currently set up with file transmission methods only;
- New Claim Enter a new claim using DDE (DDE method only); and
- Claim Listing View, edit or delete a DDE claim (DDE method only).

### Slide 28 of 41 - RRE Listing - Account Designee Dropdown Menu

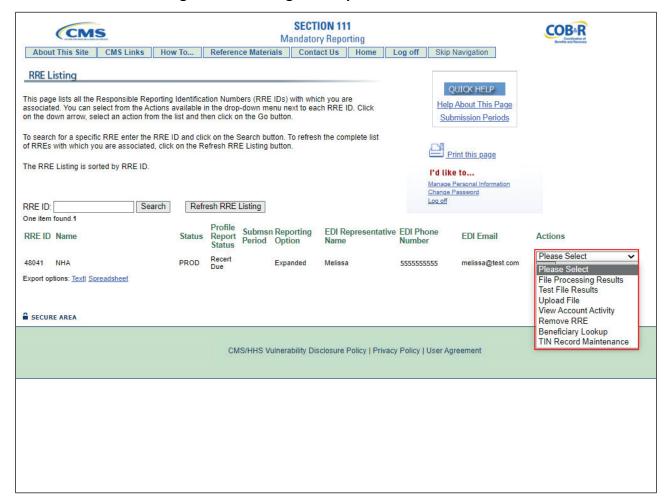

### Slide notes

To access a function, the Account Designee will select an Action and click Go.

### Slide 29 of 41 - Change Password Link

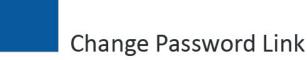

- Passwords for the Section 111 COBSW must be changed every 60 days
- Must login to application to change password
- The BCRC recommends that you change your password once per month
- Note: If user changes password in a COBSW application, it is changed in all COBSW applications

### Slide notes

Passwords for the Section 111 COBSW must be changed every 60 days. You must login to the Section 111 application on the COBSW in order to change your Password.

The Benefits Coordination & Recovery Center (BCRC) recommends that you login to the Section 111 COBSW and perform the Change Password function once a month to avoid Password expiration.

Note: If a user changes their password in a COBSW application, it will be changed in all COBSW applications.

Slide 30 of 41 - RRE Listing - Change Password Link

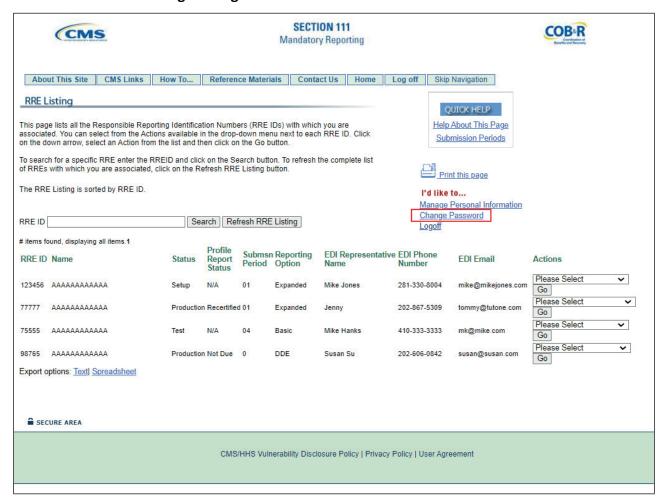

On the RRE Listing page, you can click the Change Password link on the right side of the page to change your current password.

### Slide 31 of 41 - Forgot Password Page

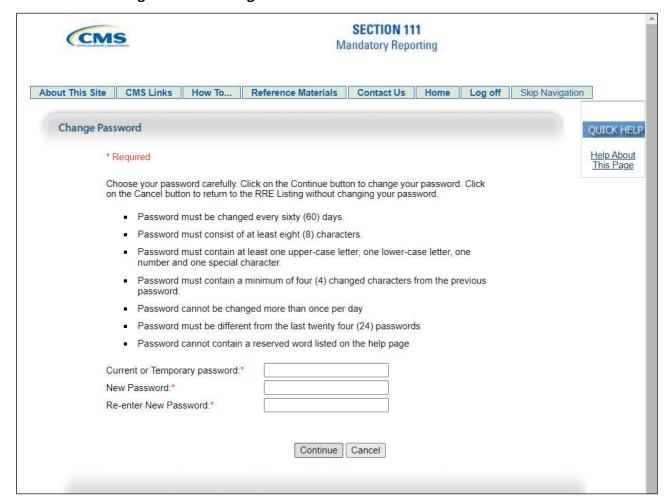

### Slide notes

The Change Password page will appear.

Enter and re-enter a new Password that meets the requirements specified previously and also listed in the Section 111 COBSW User Guide, and then click Continue.

### Slide 32 of 41 - Password Change Successful Page

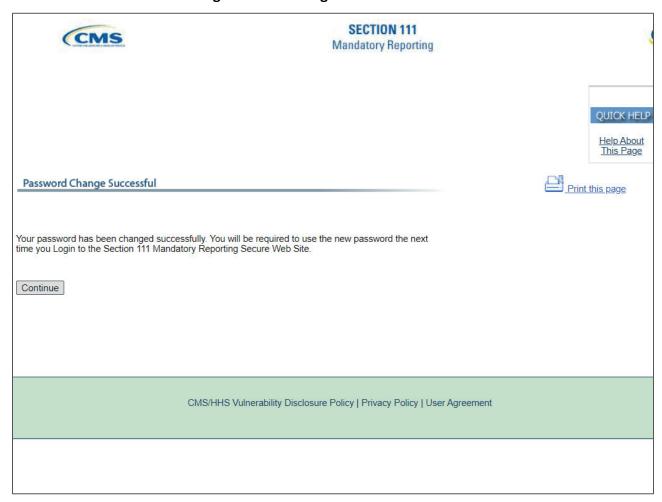

### Slide notes

The Password Change Successful page will appear.

Click Continue to return to the RRE Listing page.

### Slide 33 of 41 - Update Personal Information

# **Update Personal Information**

- Personal information recorded during registration
  - Name
  - Job Title
  - Email Address
  - Company Address
  - Company Phone Number
  - Company Fax Number
- May be updated/changed

### Slide notes

Your personal information is recorded during your initial registration process. This includes your name, job title, Email address, address, phone number, and fax number. However, this information may be updated and changed, if necessary.

Slide 34 of 41 - RRE Listing - Manage Personal Information Page

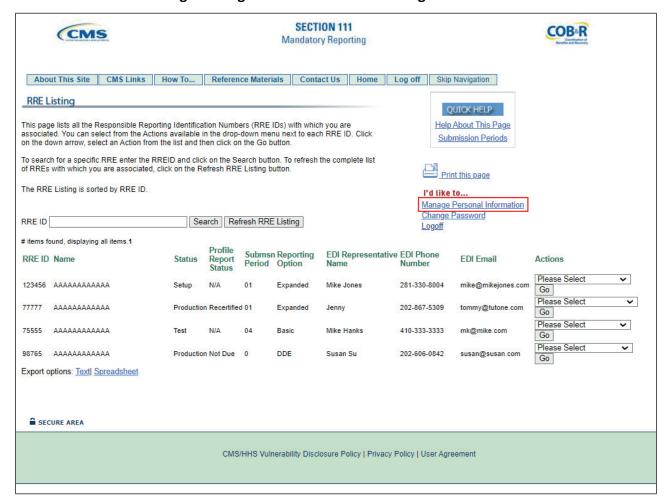

From the RRE Listing page, click the Manage Personal Information link on the right side of the page.

Slide 35 of 41 - Manage Personal Information Page

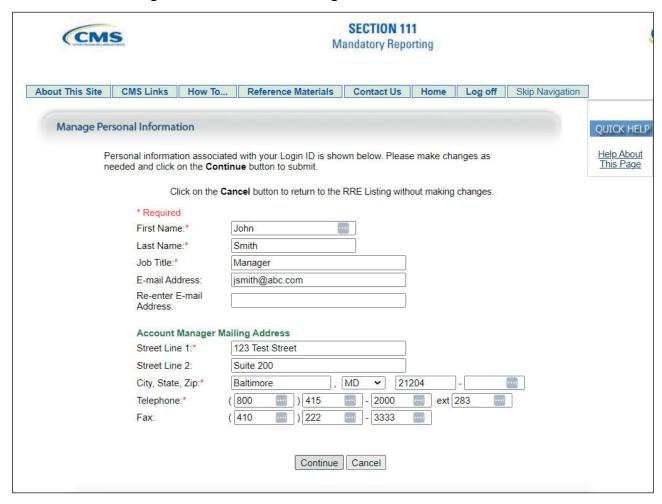

The Manage Personal Information page will appear.

Your current personal information will be displayed.

After making any necessary changes, click the Continue button at the bottom of the page. If all information is correct, you can click cancel to return to the RRE Listing page.

Slide 36 of 41 - Personal Information Update Confirmation Page

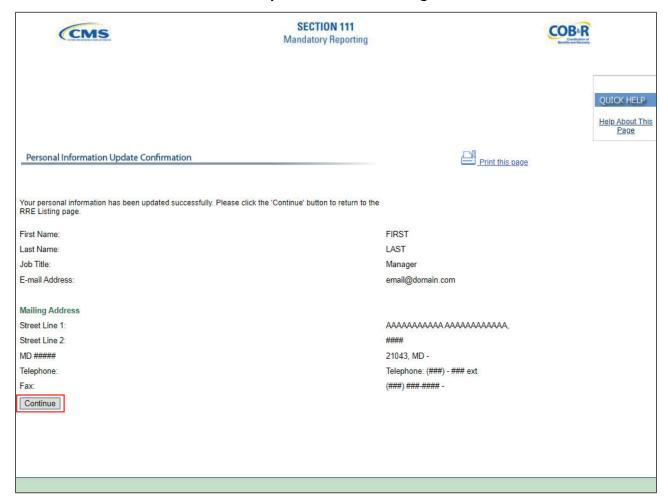

The Personal Information Update Confirmation page will appear which lists all of your personal information, including modifications.

Click the Continue button to return to the RRE Listing page. The system then generates and sends you an email indicating that your personal information has been updated successfully.

### Slide 37 of 41 - Log off Link

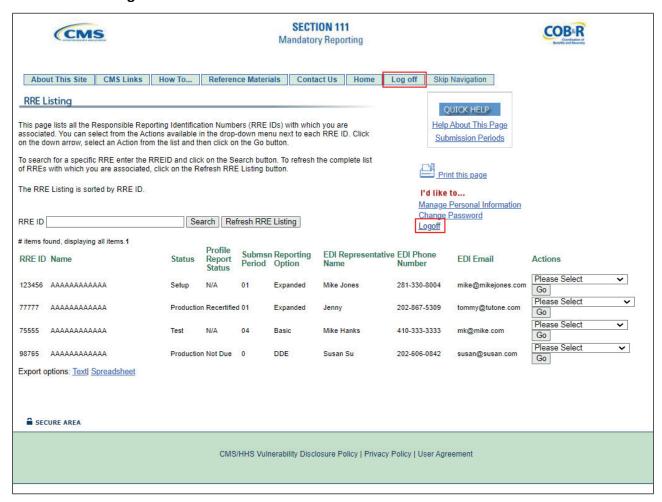

### Slide notes

When you have finished using the Section 111 COBSW, click on the Log off link at the top of any page to exit the system.

### Slide 38 of 41 - Login Warning Page

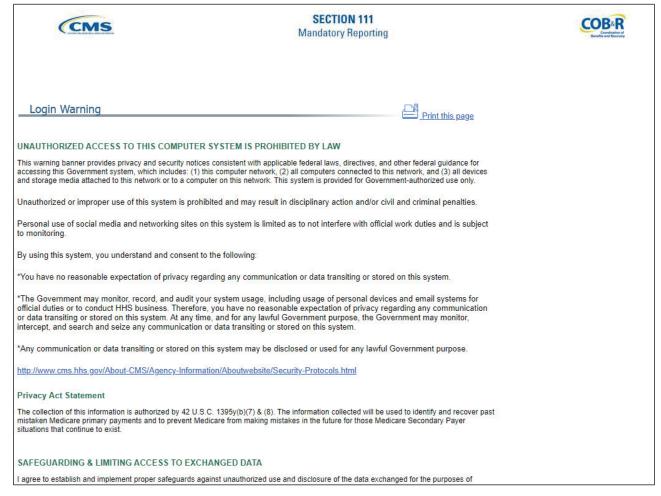

### Slide notes

The system will then end your session and return you to the Section 111 COBSW Login Warning page. Once the Login Warning page displays, you should close your browser.

### Slide 39 of 41 - Course Summary

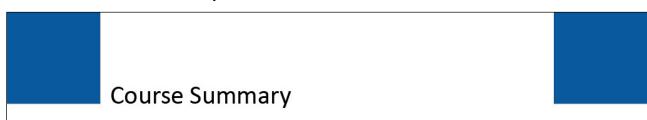

- Section 111 COBSW Log in/Log off Procedures
- Basic Functions available from the Home/RRE Listing page

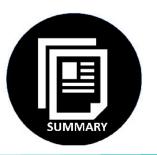

### Slide notes

This course provided an overview of the Section 111 COBSW Login/Logout procedures and some of the basic functions available to Responsible Reporting Entities (RREs) from the Home/RRE Listing page.

### Slide 40 of 41 - Conclusion

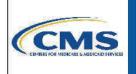

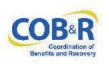

You have completed the Basic Functions -Section 111 course. Information in this course can be referenced by using the Section 111 User Guide's table of contents. This document is available for download at the following link: https://go.cms.hhs.gov/Section111.

### Slide notes

You have completed the COBSW Basic Functions course. Information in this course can be referenced by using the NGHP User Guide's table of contents.

These documents are available for download at the following link: CMS COBSW Section 111.

### Slide 41 of 41 - NGHP Training Survey

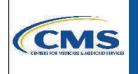

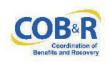

If you have any questions or feedback on this material, please go to the following URL: <a href="https://www.surveymonkey.com/s/NGHPTraining.">https://www.surveymonkey.com/s/NGHPTraining.</a>

### Slide notes

If you have any questions or feedback on this material, please go to the following URL: <a href="NGHP Training Survey">NGHP Training Survey</a>.